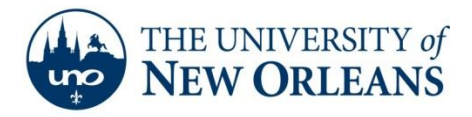

## **Setting up Email on an iPad**

- **A** Note: These instructions apply to the iPad running iOS 5 or later. If you are not sure which version of iOS you are running, connect your iPad to iTunes, select your iPad from the Device list on the left, and click **Check for Update**. Please install all available updates.
	- 1. On the iPad, go to **Home > Settings > Mail, Contacts, Calendars > Add Account**.

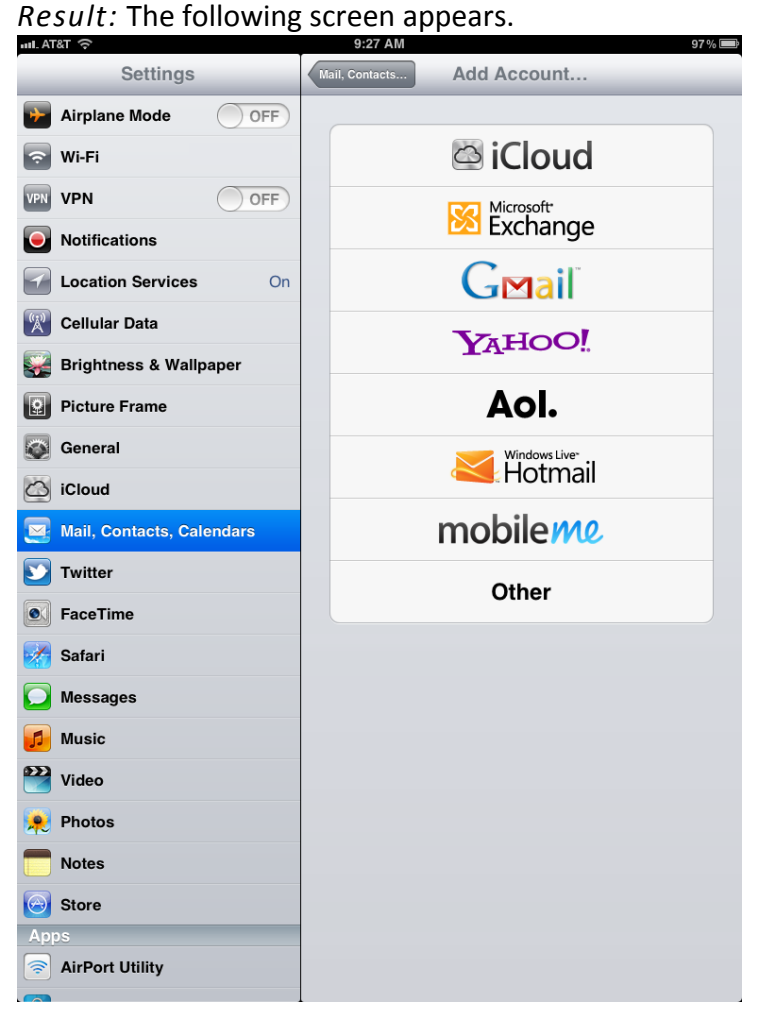

**UCC Help Desk ©2014 University of New Orleans Page 1 of 6 helpdesk@uno.edu University Computing & Communications Rev. Feb. 21, 14**

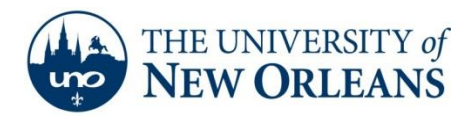

## 2. Select **Microsoft Exchange**.

*Result:* The Exchange configuration screen comes up.

3. On the Exchange screen, enter the following information (tap the field on the screen to activate the keyboard):

Email: **username@my.uno.edu**, where username is your UNO email username. Domain: (BLANK)

Username: *username@uno.edu,* your uno username with @ suffix

Password: your UNO password

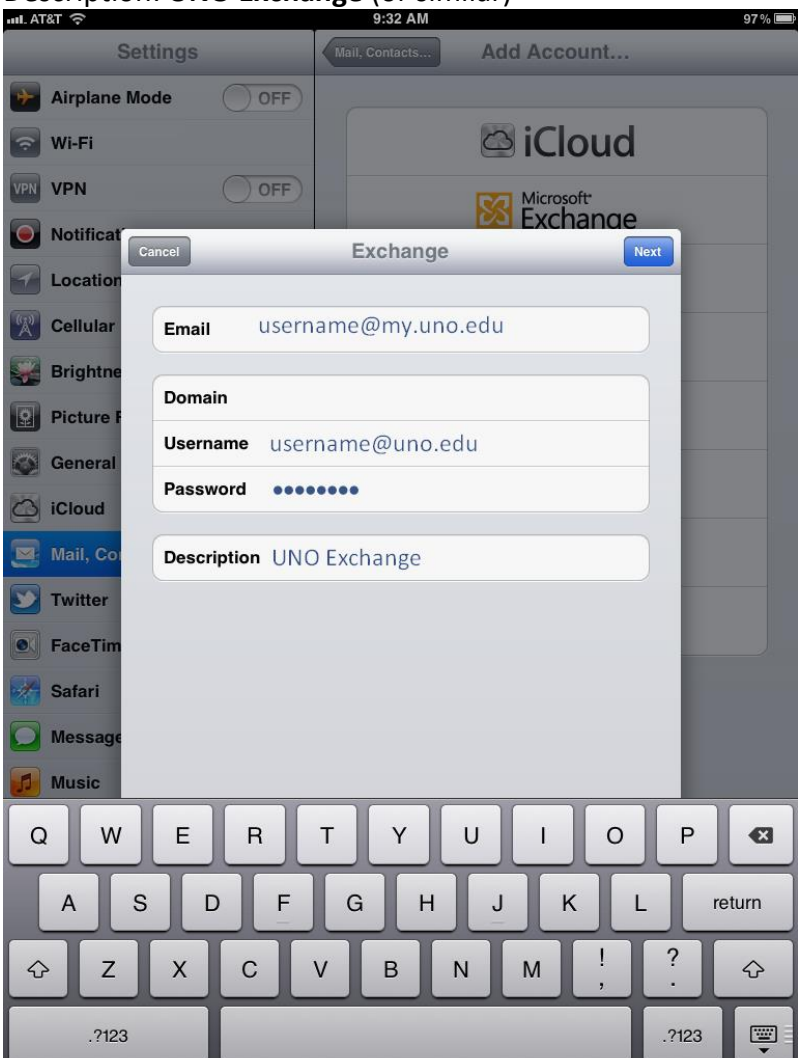

Description: **UNO Exchange** (or similar)

**UCC Help Desk ©2014 University of New Orleans Page 2 of 6 helpdesk@uno.edu University Computing & Communications Rev. Feb. 21, 14**

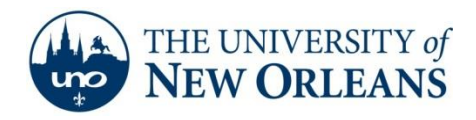

## 4. Press **Next**.

**Note**: If the "Unable to Verify Server Identity" message appears, tap **Continue**. This is a standard certificate verification response.

*Result:* The, screen should look similar to the following.

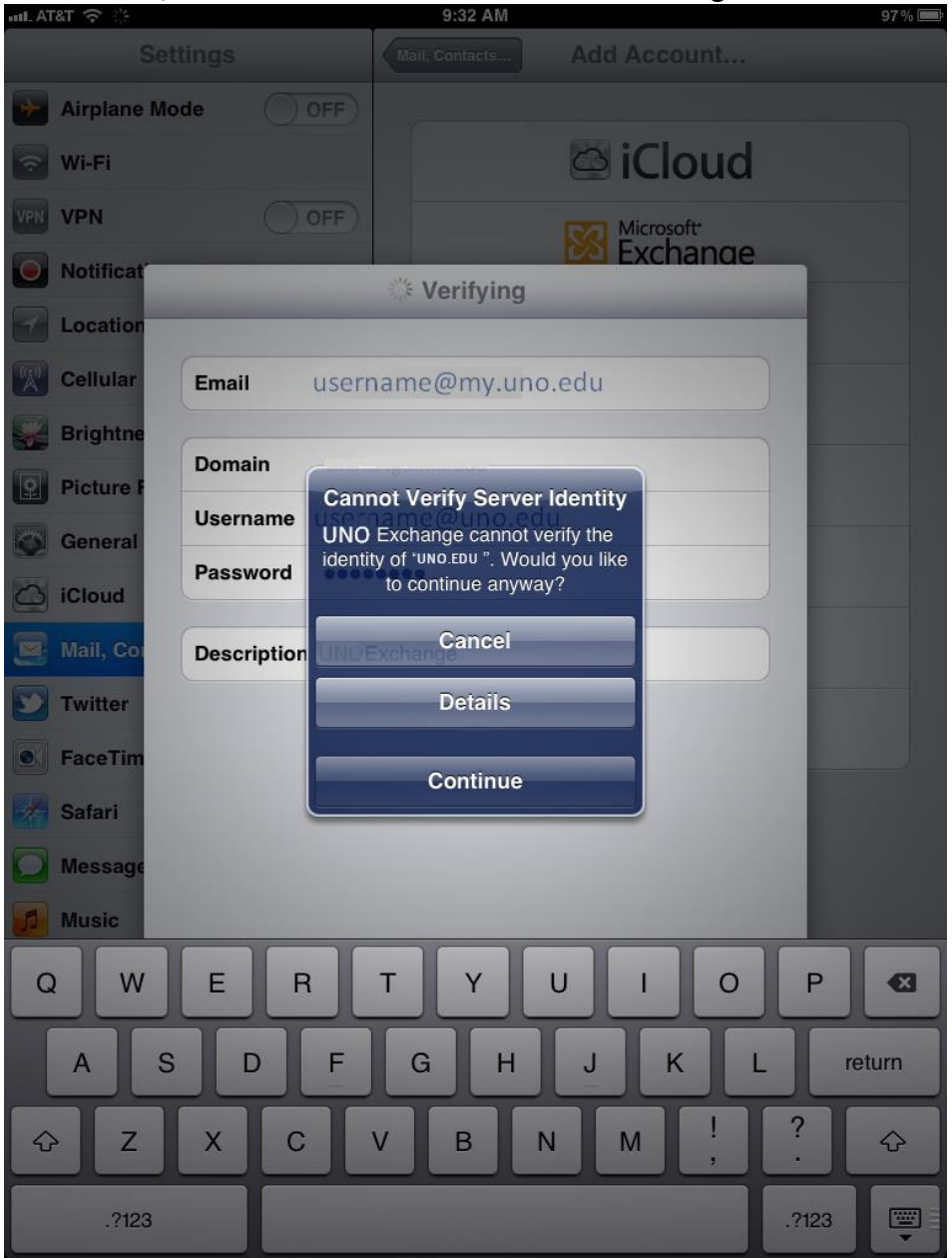

**UCC Help Desk ©2014 University of New Orleans Page 3 of 6 helpdesk@uno.edu University Computing & Communications Rev. Feb. 21, 14**

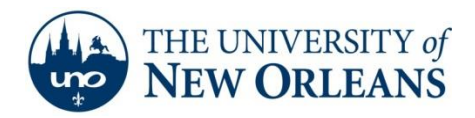

5. On the subsequent screen, for **Server** enter **pod51008.outlook.com**.

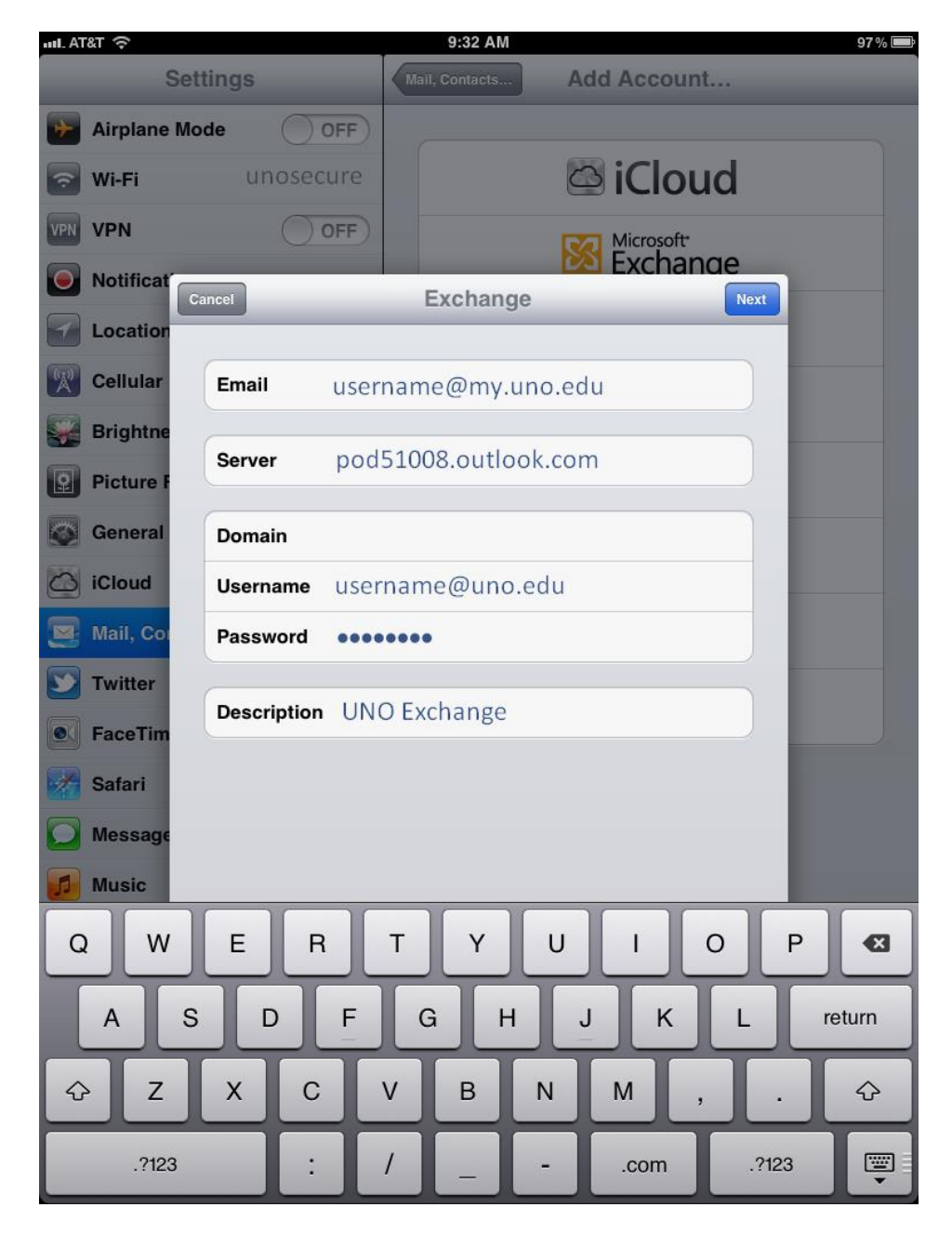

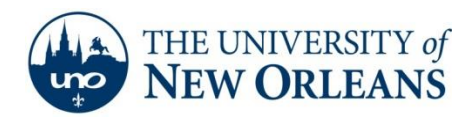

## 6. Press **Next.**

*Result:* The following screen should appear, with Mail, Contacts, and Calendars set to **ON**. You may adjust settings to your liking.

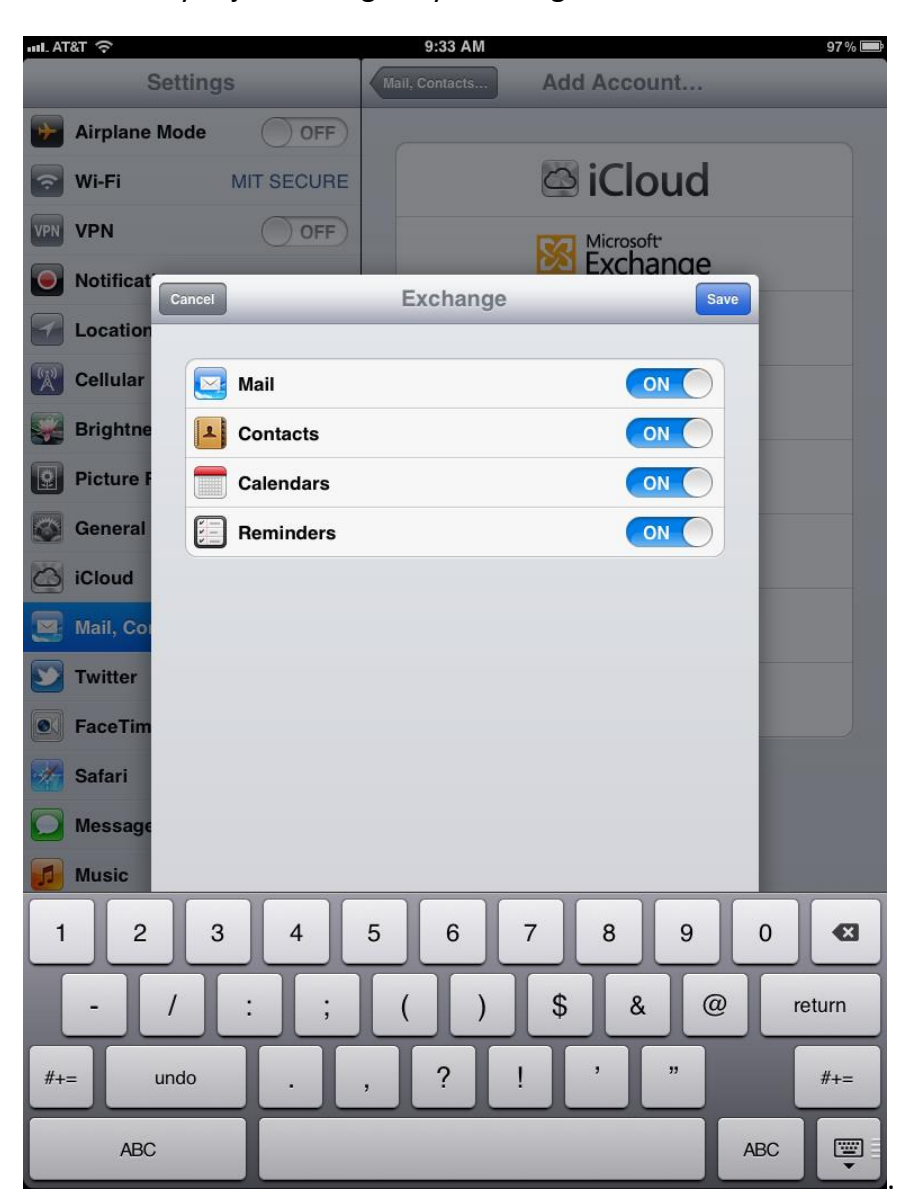

7. Press **Save**.

*Result:* The setup is complete.

**UCC Help Desk ©2014 University of New Orleans Page 5 of 6 helpdesk@uno.edu University Computing & Communications Rev. Feb. 21, 14**

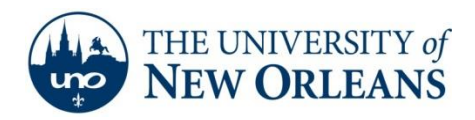

8. To check your email, press the home button to go to the home screen, then select **Mail**.<br><sup>I1:40 AM</sup>

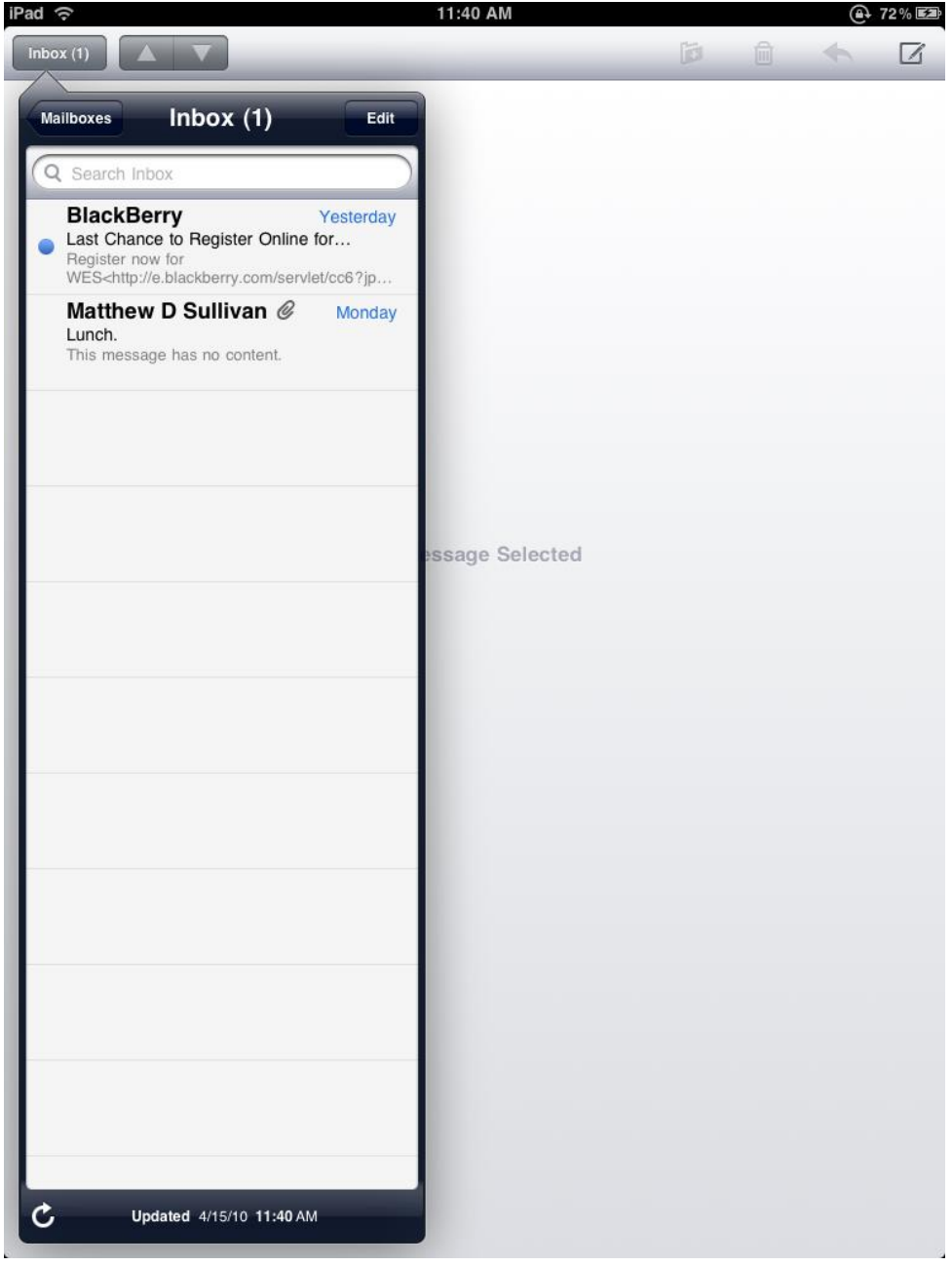

If you encounter any trouble, feel free to contact the Help Desk at (504) 280-4357 or by email at [helpdesk@uno.edu.](mailto:helpdesk@uno.edu) You may also stop by the Help Desk, located in the UCC Room 101.

**UCC Help Desk ©2014 University of New Orleans Page 6 of 6 helpdesk@uno.edu University Computing & Communications Rev. Feb. 21, 14**